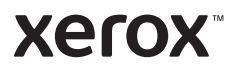

## لوحة التحكم

قد تختلف التطبيقات المتاحة استنادًا إلى إعداد الطابعة. للاطلاع على تفاصيل حول التطبيقات والميزات، ارجع إلى دليل المستخدم.

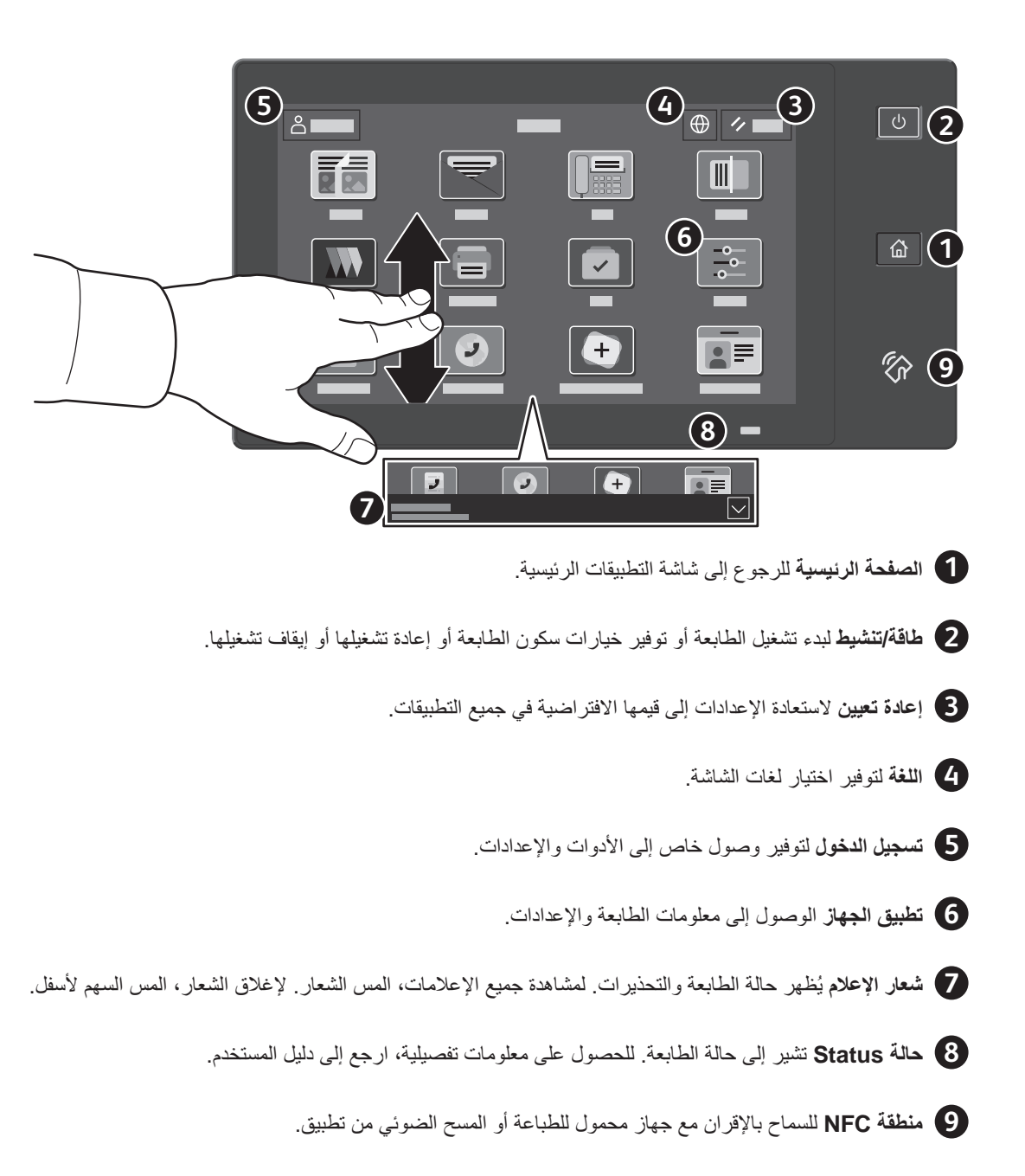

**Xerox** 

## تطبيق الجهاز

يوفر تطبيق الأجهزة الوصول إلى حالة المستلزمات ومعلومات الطابعة والإعدادات. تتطلب بعض القوائم والإعدادات تسجيل الدخول باستخدام اسم المسؤول وكلمة المرور

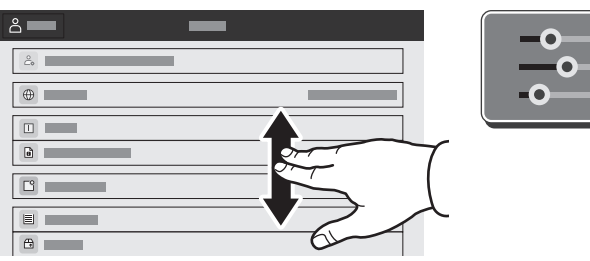

## معلومات الفوترة والاستخدام

من قائمة ميزات الجهاز ، لعرض أعداد المطبوعات الأساسية، المس ا**لفوترة/الاستخدام**. لعرض أعداد الاستخدام التفصيلية، المس **عدادات** الاس**تخدام**. توفر القائمة فئات أعداد المطبوعات التفصيلية.

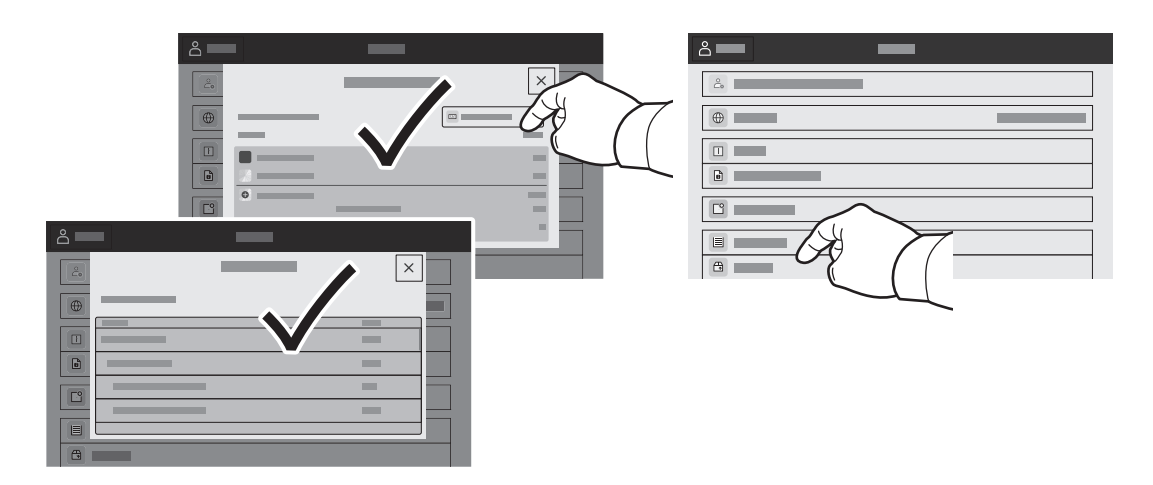

## **Xerox**

## خادم الويب المضمن

خادم الويب المضمن ®Xerox الوصول إلى تفاصيل تكوين الطابعة، والورق وحالة المستلزمات وحالة المهمة ووظائف التشخيص عبر الشبكة يمكنك أيضًا إدارة الفاكس والبريد الإلكتروني ودفاتر العناوين

للاتصال، في مستعرض الويب، اكتب عنوان IP للطابعة<sub>.</sub> يتوفر عنوان IPv4 الخاص بالشبكة على شاشة اللمس بلوحة التحكم. المس ا**لجهاز** التطبيقات > **حول،** ثم قم بالتمرير الأسفل

للاطلاع على تفاصيل حول استخدام خادم الويب المضمن، ارجع إلى دليل المستخدم الموجود على Xerox.com.

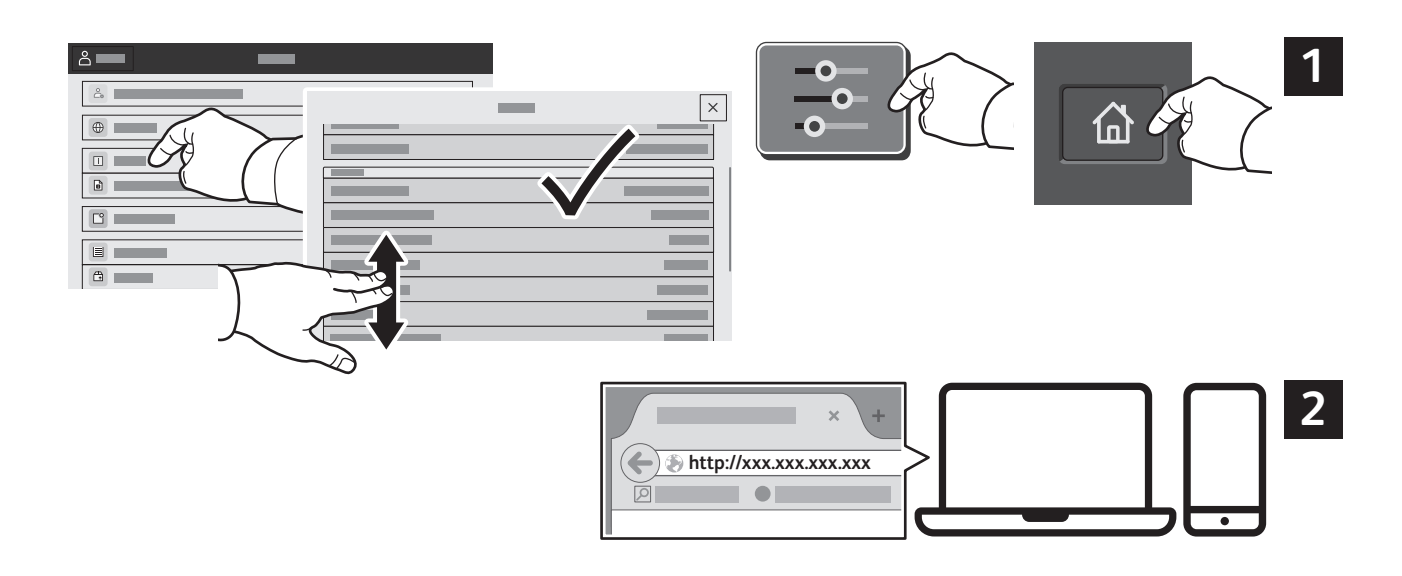

## معر ض التطبيقات

يحتوي تطبيق Xerox® App Gallery على مجموعة كبيرة من تطبيقات الإنتاجية التي يمكن تثبيتها على الطابعة. حدد التطبيق على الشاشة الرئيسية وأنشئ تسجيل الدخول مباشرة، أو انتقل إلى www.xerox.com/appgallery لتسجيل الدخول وإضافة الجهاز . لتبسيط عملية تثبيت التطبيق، استخدم نفس الاسم لبيانات اعتماد تسجيل دخول معرض التطبيقات التي استخدمتها لتسجيل دخول الطابعة

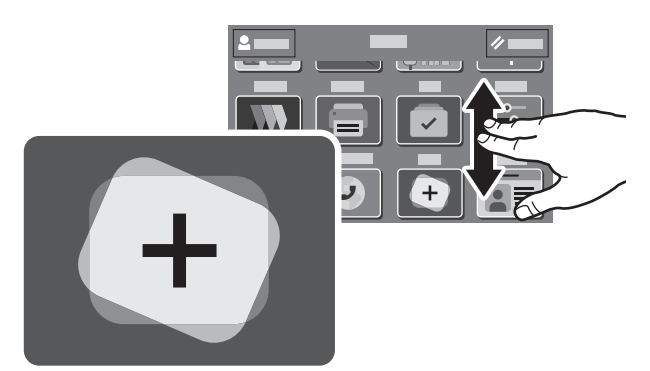

**www.xerox.com/appgallery**

## جولة الطابعة

قد تكون الملحقات الاختيارية جزءًا من إعداد الطابعة. للاطلاع على التفاصيل ارجع إلى دليل المستخدم.

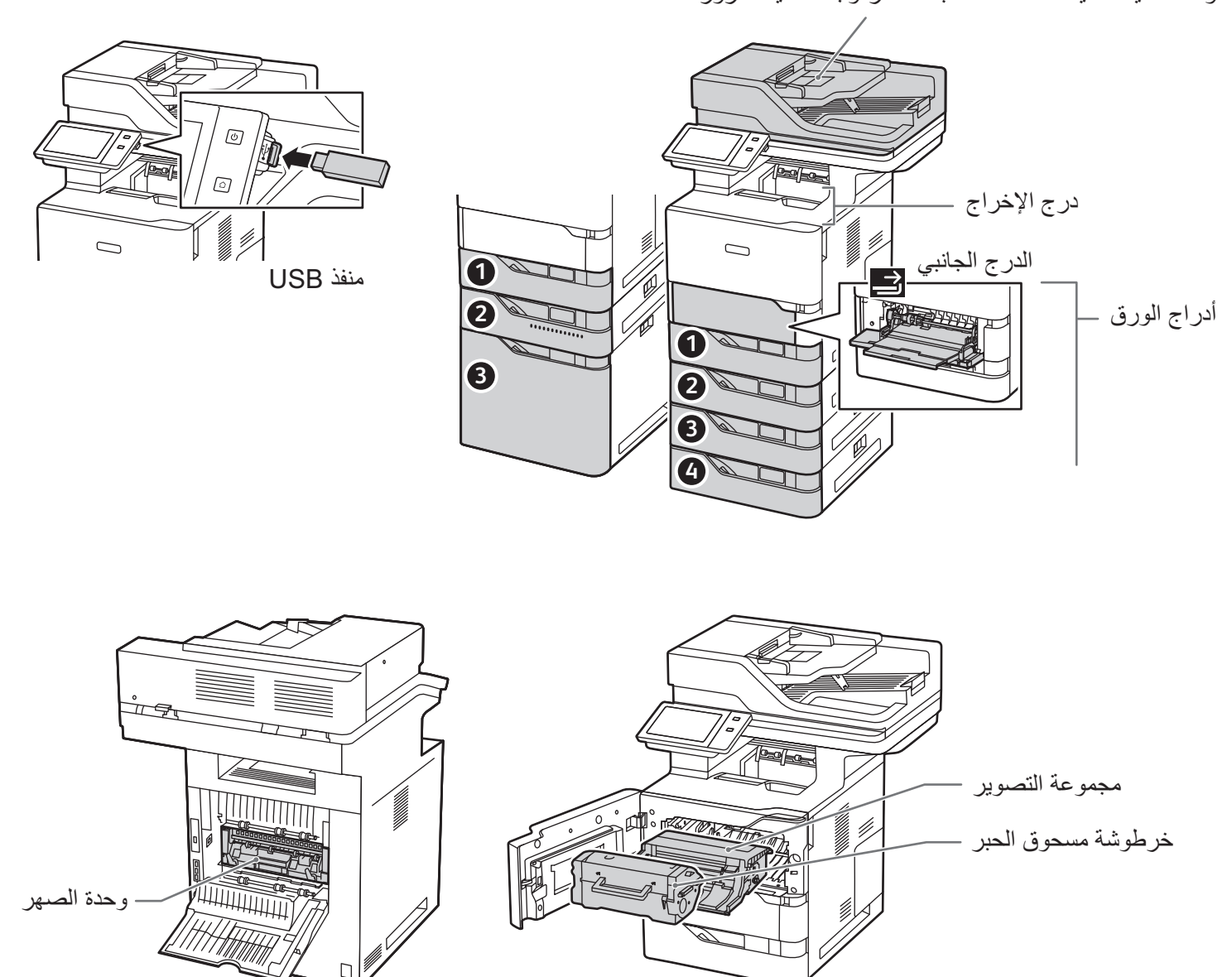

وحدة تغذية تلقائية للمستندات للطباعة المزدوجة أحادية المرور

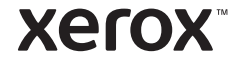

## **Xerox**

## معالجة الورق

للحصول على قائمة كاملة بأنواع الورق التي تعمل مع الطابعة، انظر Recommended Media List (قائمة الوسائط المفضلة) على الموقع:

WWW.Xe**rox.co**m/rmlna (الولايات المتحدة وكندا)

أوروبا) www.xerox.com/rmleu

للاطلاع على تفاصيل حول الأدراج والورق، ارجع إلى دليل المستخدم.

تحميل الورق

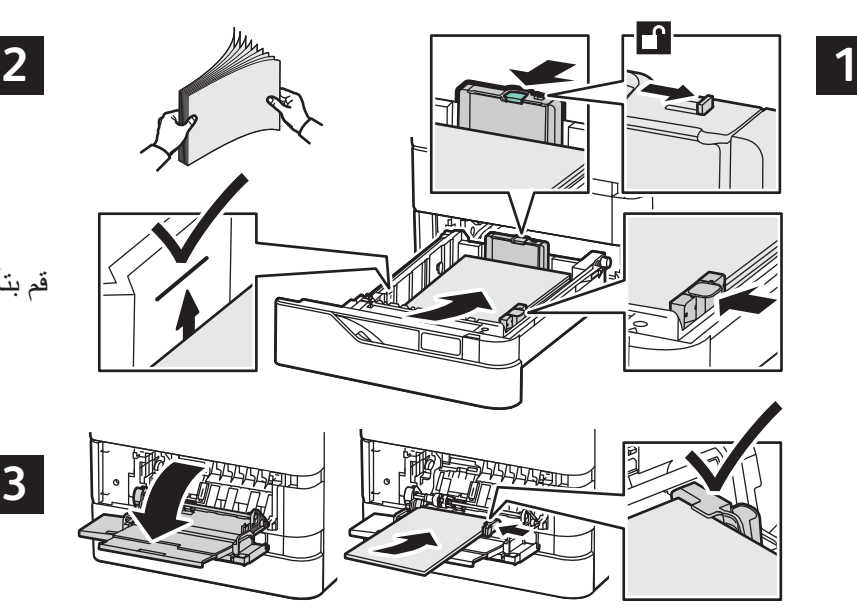

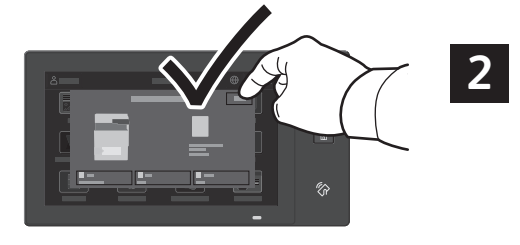

قم بتأكيد أو تغيير إعدادات الحجم والنوع إذا لزم الأمر

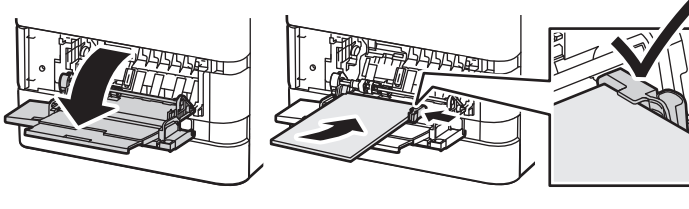

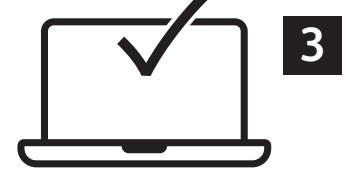

للحصول على أفضل النتائج، قم بالنفخ في أحرف الورق ِ اضبط مستخدم الغياعة، حدد الخيارات في برنامج تشغيل الطباعة إ

الموجهات لتناسب حجم الورق. لا تقم بتحميل الورق فوق الحد الأقصى لخط الملء.

اتجاه الورق

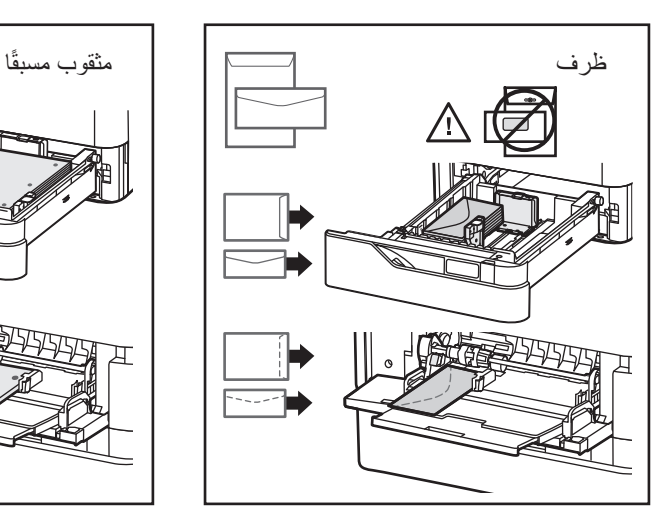

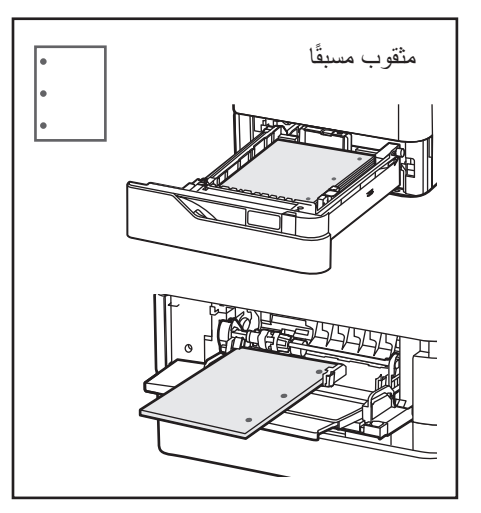

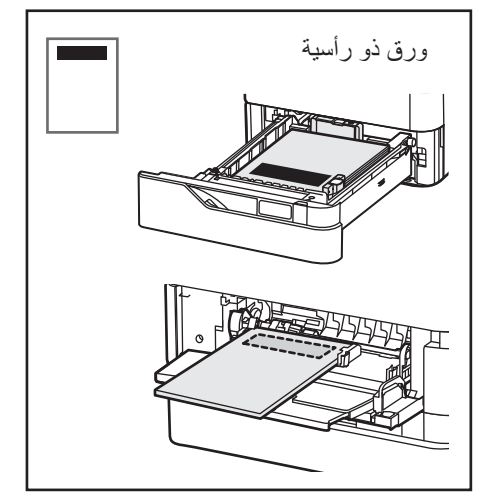

**www.xerox.com/office/support**

# النسخ

للاطلاع على التفاصيل، ارجع إلى دليل المستخدم.

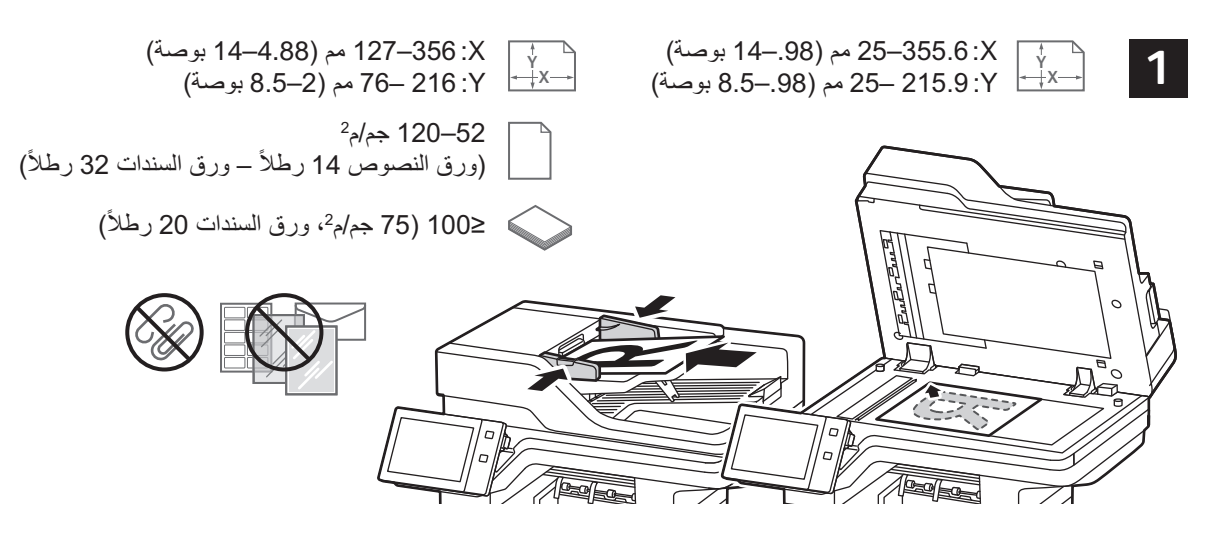

قم بتحميل المستندات الأصلية

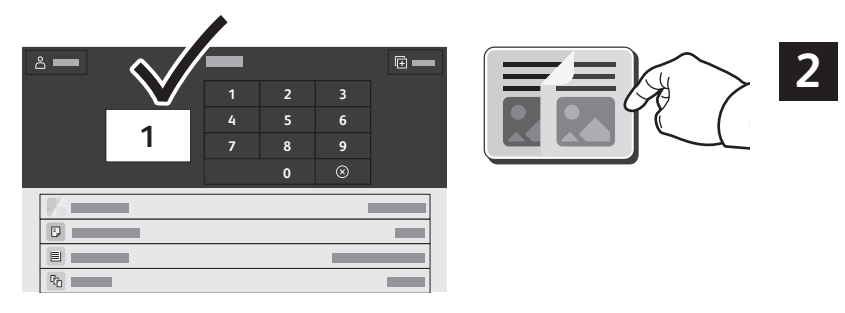

المس **نسخ،** ثم حدد عدد النسخ

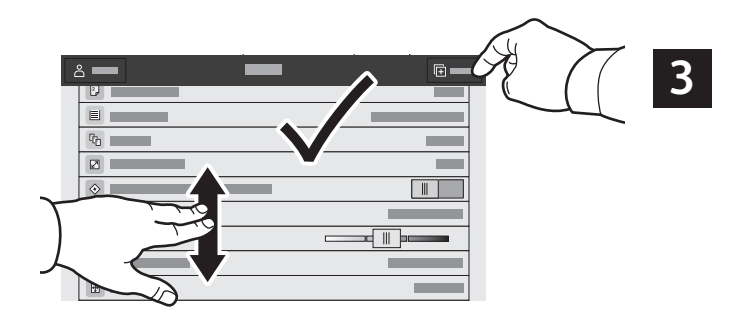

حدد إعدادات الميزة من القائمة، ثم المس **بدء**.

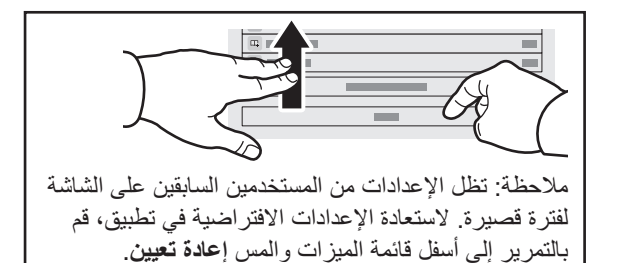

#### **Xerox**

المسح الضوئي وإرسال البريد الإلكترونى

إذا كانت الطابعة متصلة بشبكة، فيمكنك تحديد وجهة للصورة الممسوحة ضوئيًا على لوحة التحكم بالطابعة. يحدد هذا الدليل اساليب مسح المستندات ضوئيًا دون الحاجة إلى عمل إعدادات خاصة:

- مسح المستندات ضوئيًا إلى عنوان بريد إلكتروني.
- المسح الضوئي للمستندات إلى المفضلة أو قائمة دفتر العناوين أو محرك أقراص USB المحمول.
- المسح الضوئي للمستندات إلى المجلد العمومي الافتر اضي على محرك القرص الثابت للطابعة واستعادتها باستخدام مستعرض الويب

للاطلاع على التفاصيل ومزيد من إعدادات المسح الضوئي، ارجع إلى دليل المستخدم. للاطلاع على تفاصيل حول إعداد دفتر العناوين وقالب سير العمل، ارجع إلى System Administrator Guide (دليل مسؤول النظام).

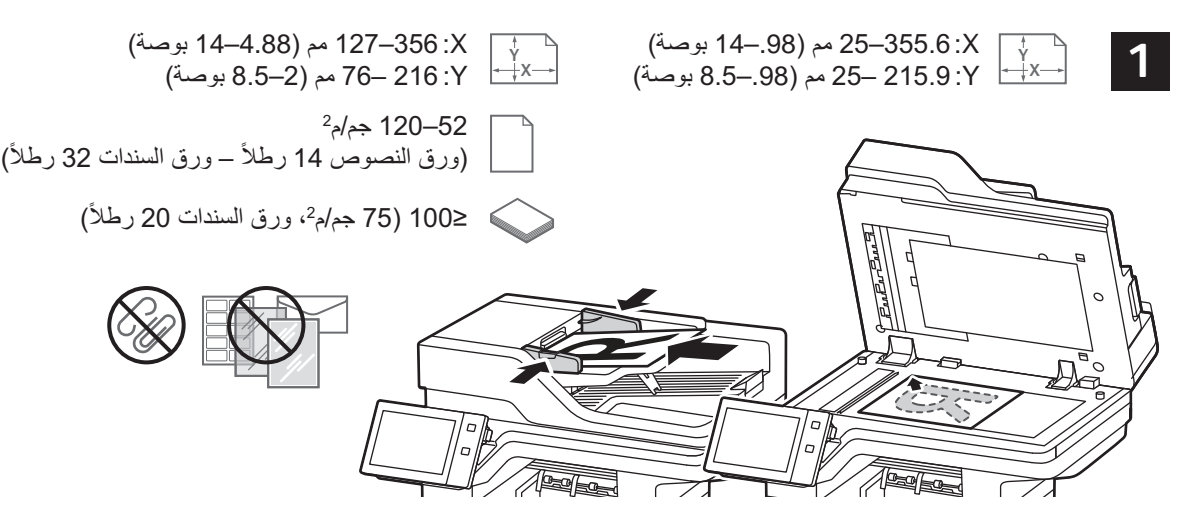

قم بتحميل المستندات الأصلبة

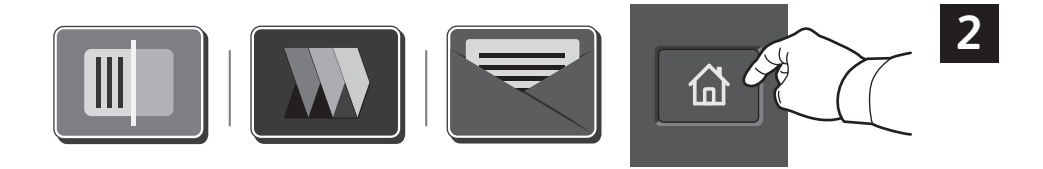

اضغط على ا**لصفحة الرئيسية،** ثم لإرسال المسح الضوئي بالبريد الإلكتروني، المس ا**لبريد الإلكتروني** للمسح الضوئي إلى "المجلد العام الافتراضـي" أو محرك أقراص USB محمول، المس **مسح سير العمل ضوئيًا**. إذا كانت وجهة المسح الضوئي الخاصـة بك مخزنـة في دفتر العناوين أو تم حفظها كمفضلة، المس ا**لمسح الضوئ***ى* **إل***ى.* 

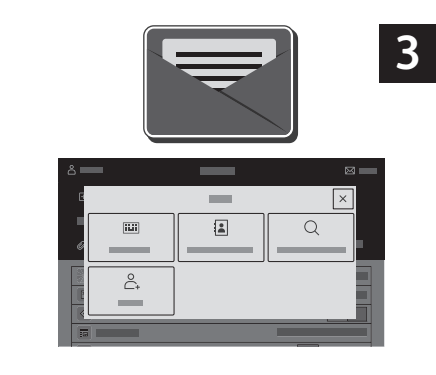

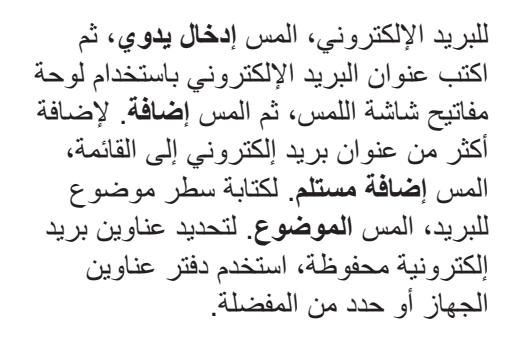

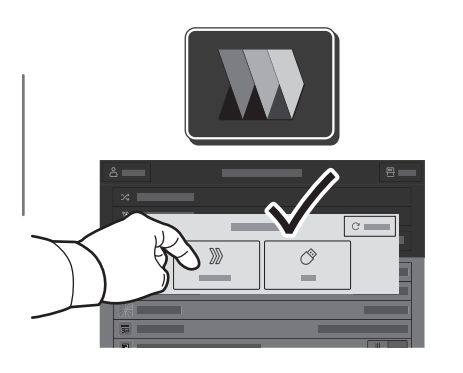

لمسح سير العمل ضوئيًا، المس ا**لمجلد العام** الافتراضي، أو أدخِل محرك أقراص USB محمول.

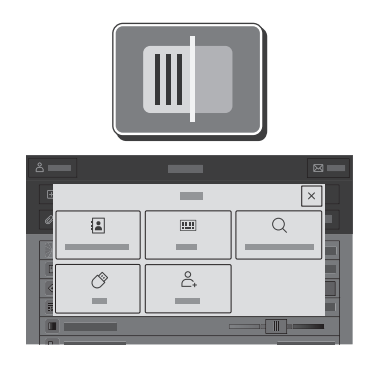

ي ئوضل احسمل ا) Scan To نف ي ظول بے ۔<br>ل خدأ مث ،ةہجو عون سہلا ،(یل! رشكاً ةفاض إلى تبس ان له) تامول عمل ا Add سمل ا، متموعاقل اىل إ قدجو نم Destination ((قەجو ةفاض).

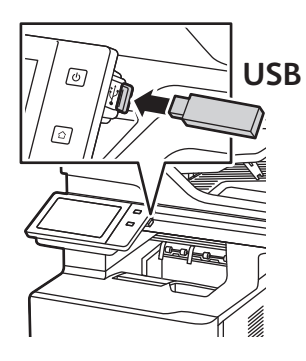

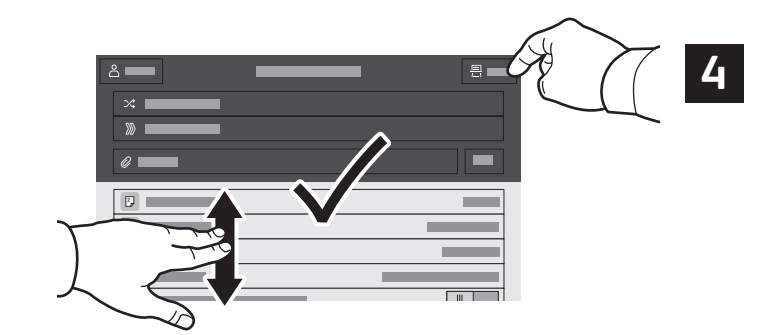

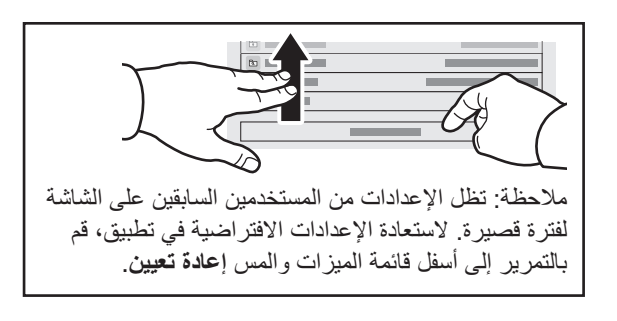

قم بتغيير الإعدادات عند الحاجة، ثم المس **مسح ضوئي** أو للبريد الإلكتروني، المس **إرسال**.

# استرداد ملفات المسح الضوئي

لتنزيل صورك الممسوحة ضوئيًا من "المجلد العام الافتراضي" على الطابعة، استخدم "خادم الويب المضمّن". يمكنك إعداد المجلدات الشخصية وقوالب مسح سير العمل ضوئيًا في "خادم الويب المضمّن". لمعرفة التفاصيل، ارجع إلى دليل المستخدم.

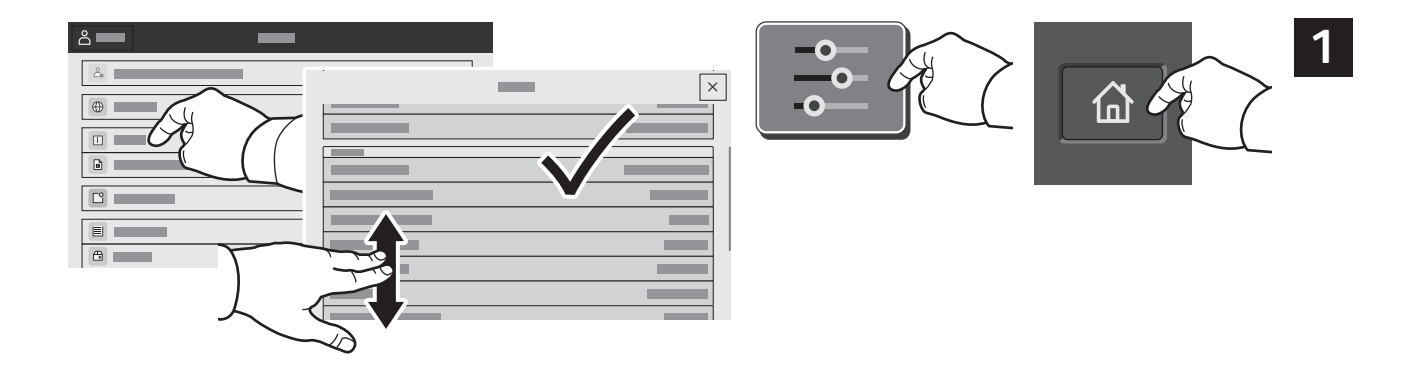

لاحظ عنوان IP الخاص بالطابعة على شاشة اللمس إذا لم يظهر عنوان IP في الجزء العلوي من شاشة اللمس، فاضغط على الصفحة الرئيسية، والمس ا**لجهاز > نبذة عن**، ثم مرّر للتحقق من عنوان IP.

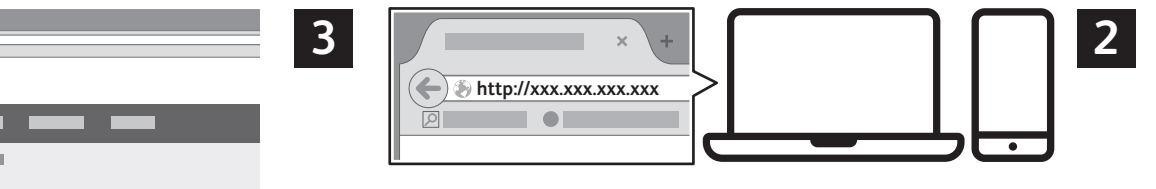

في مستعرض ويب، اكتب عنوان IP الخاص بالطابعة، ثم اضغط على إ**دخال** أو ر**جو**ع.

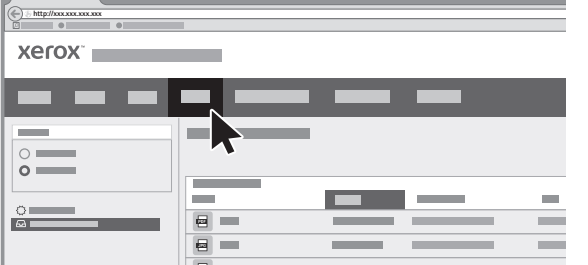

انقر فوق علامة تبويب ا**لمسح الضوئي**.

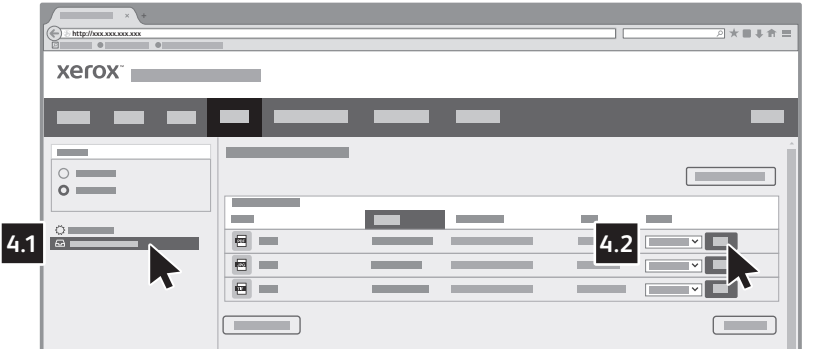

**4**

 $\frac{1}{4}$ 

حدّد ا**لمجلد العام الافتراضي**، ثم ابحث عن المسح الضوئي الخاص بك في القائمة. لتنزيل المسح الضوئي، انقر فوق ا**نتقال**.

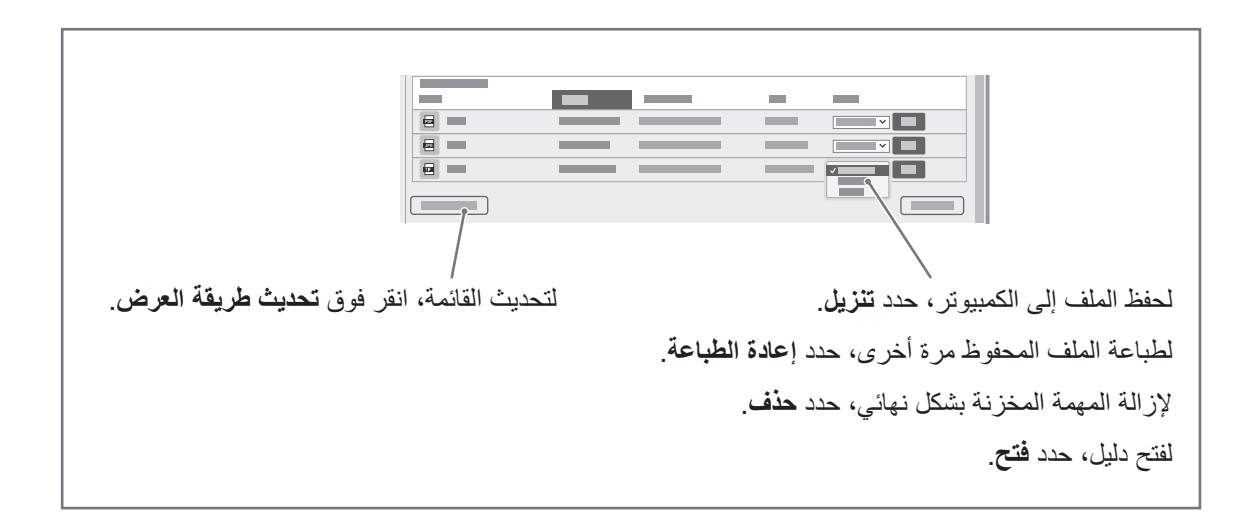

## **Xerox**

#### إر سال الفاكس واستلامه

يمكنك إرسال فاكس بواحدة من الطرق الأربع التالية:

- فاكس يقوم المستند ضوئيًا، ثم إرساله مباشرةً إلى جهاز فاكس<sub>.</sub>
- αϛΎϓίΎϬΟϰϟ·ΩϧΗγϣϟϝγέϳϱΫϟϭˬαϛΎϓϡΩΎΧϰϟ·ϪϟΎγέ·ϡΛΎ˱ ϳϭοΩϧΗγϣϟΩϧΗγϣϟγϣΑϭϘϳ**ϡΩΎΧϟαϛΎϓ**
	- ا**لفاكس عبر الإنترنت** يقوم بمسح المستند ضوئيًا ثم إرساله عبر البريد الإلكتروني إلى أحد المستلمين<sub>.</sub>
		- **م فاكس LAN ي**ر سل مهمة الطباعة الحالية كفاكس.

للاطلاع على التفاصيل، ارجع إلى دليل المستخدم. للاطلاع على تفاصيل حول فاكس LAN، ارجع إلى برنامج تشغيل الطباعة. للاطلاع على تفاصيل حول إعداد الفاكس والإعدادات المتطورة، ارجع إلى System Administrator Guide (دليل مسؤول النظام).

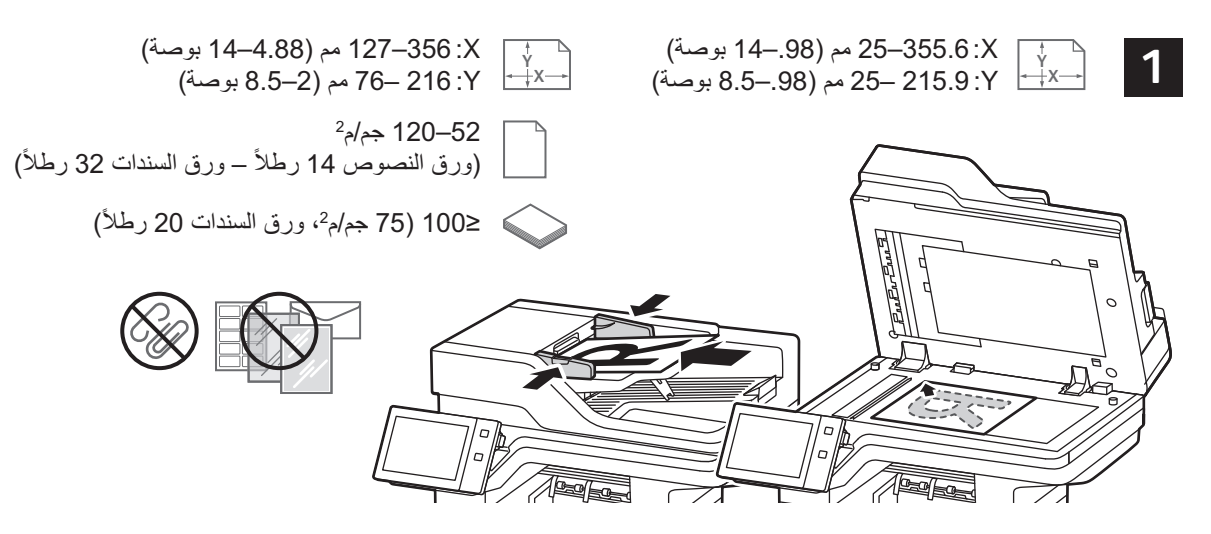

قم بتحميل المستندات الأصلية

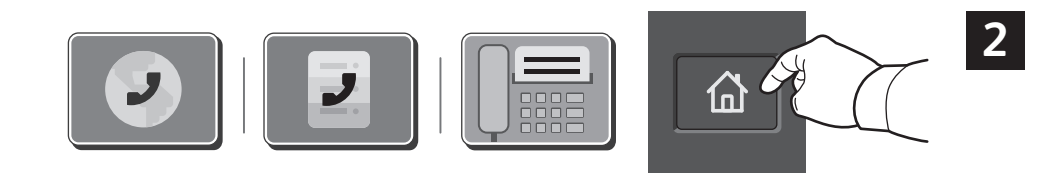

لإر سال فاكس إلى جهاز<sub>.</sub> فاكس، اضغط على ا**لصفحة الرئيسية)**، ثم المس **فاكس** أو فاكس الخادم<sub>.</sub>

لإرسال الفاكس كمرفق ببريد إلكتروني، المس ا**لصفحة الرئيسية**، ثم المس ا**لفاكس** عبر الإنترنت<u>.</u>

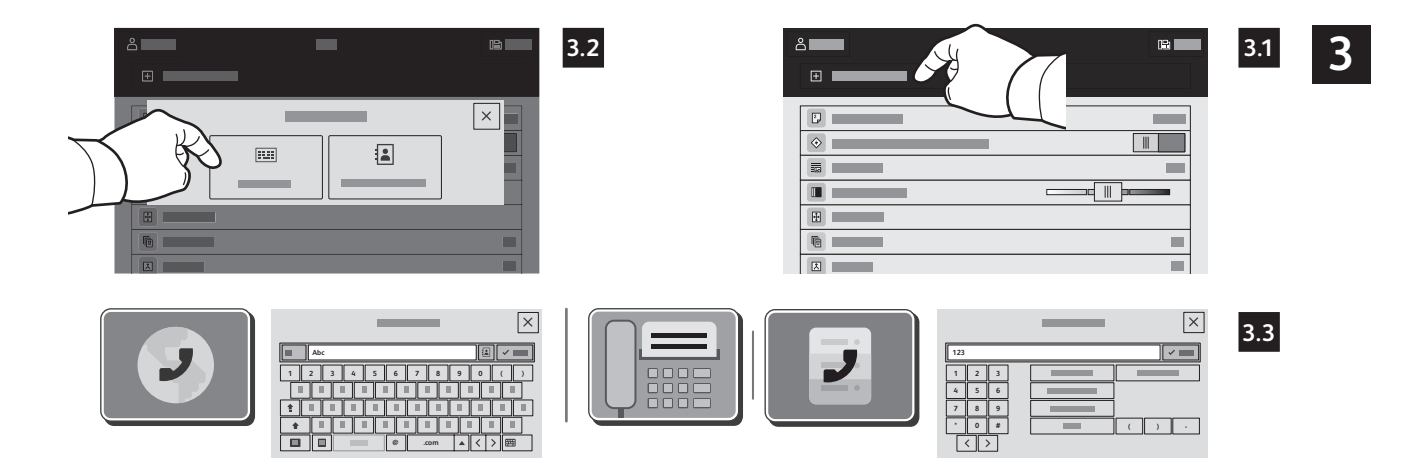

بالنسبة لأرقام الفاكسات، المس إ**دخال يدوي**، ثم أدخل رقم الفاكس باستخدام لوحة المفاتيح الأبجدية الرقمية والأحرف الخاصبة بشاشة اللمس المس إ**ضافة** لإضافة مزيد من أرقام الفاكسات إلى القائمة، المس إ**ضافة مستلم** 

بالنسبة لعناوين البريد الإلكتروني الخاصة بـ الفاكس عبر الإنترنت، المس إ**دخال جديد**، ثم أدخل عنوان البريد الإلكتروني باستخدام لوحة مفاتيح شاشة اللمس المس إ**ضافة**. لإضافة مزيد من عناوين البريد الإلكتروني إلى القائمة، المس إ**ضافة مستلم** 

لتحديد الأرقام المحفوظة، استخدم دفتر عناوين الجهاز أو المفضلة. لتحديد مواقع الفاكس المخزنة، استخدام صندوق البريد أو استقصاء.

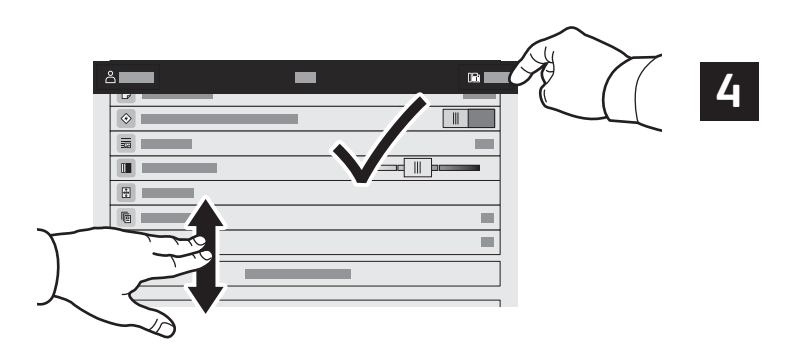

قم بتغيير الإعدادات حسب الحاجة، ثم المس إ**رسال**.

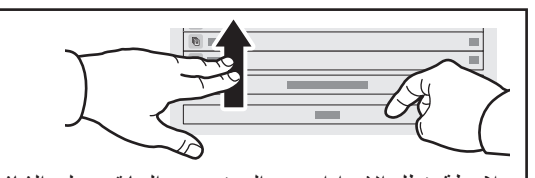

ملاحظة: تظل الإعدادات من المستخدمين السابقين على الشاشة لفترة قصيرة. لاستعادة الإعدادات الافتر اضية في تطبيق، قم بالتمرير إل<sub>ى</sub> أسفل قائمة الميزات والمس إ**عادة تُعيين**.

#### **Xerox**

## الطباعة من محرك USB محمول

يمكن طباعة ملفات pdf وِns. وps. وxps. وأنواع الملفات الأخرى مباشرةً من محرك أقراص USB Flash. لمزيد من المعلومات، ارجع إلى دليل المستخدم.

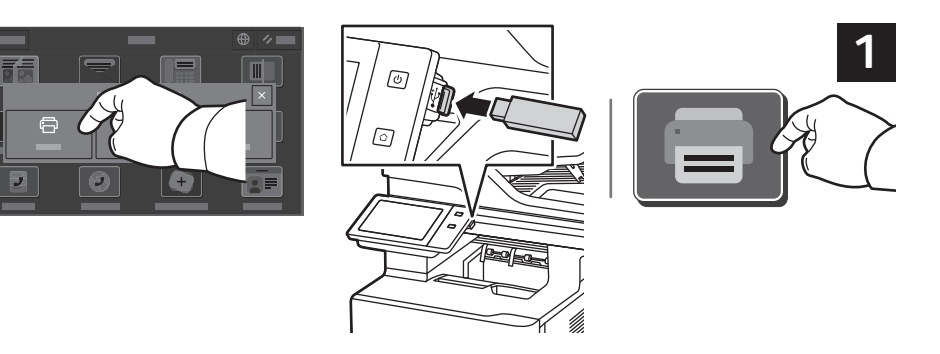

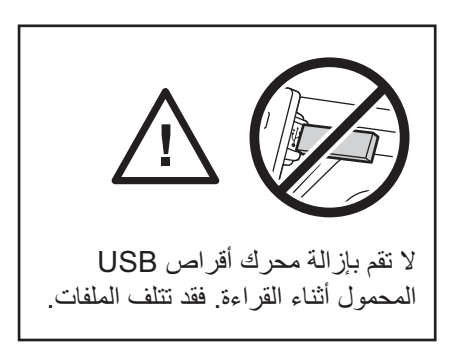

المس **طباعة من** أو محرك USB المحمول، ثم اختر ا**لطباعة من USB**.

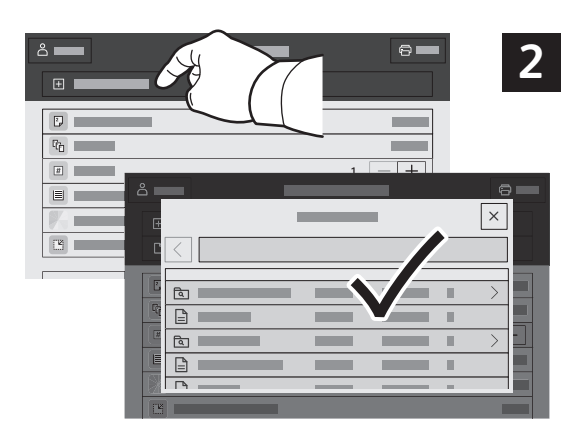

المس إ**ضافة مستند**، ثم انتقل إلى الملفات وحددها.

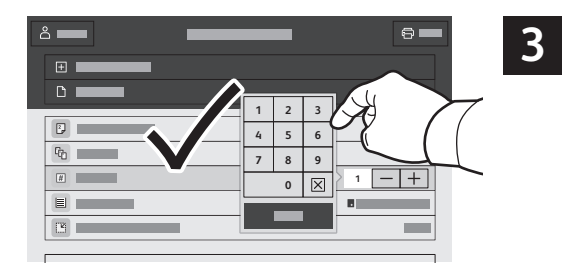

لتحديد عدد النسخ، المس علامة الموجب (+) أو علامة السالب (-). للأعداد الكبير ة، المس ا**لكمية** ثم أدخل ر قمًا.

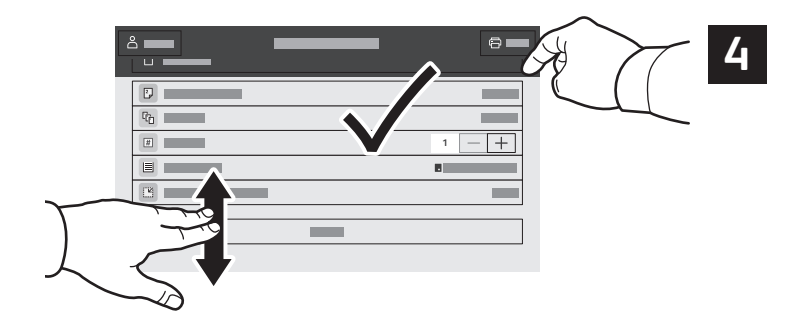

حدد الإعدادات حسب الحاجة، ثم المس **طباعة**.

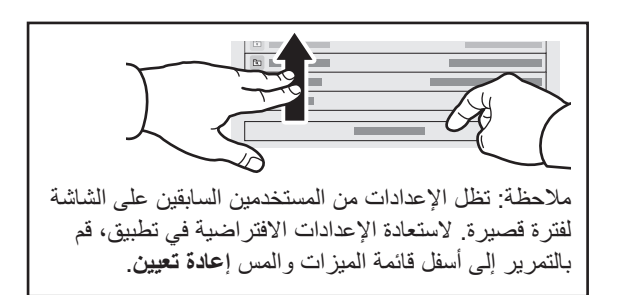

## **Xerox**

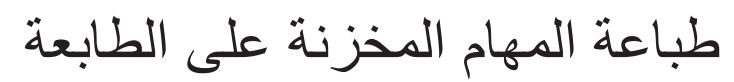

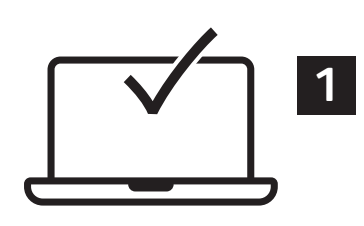

يمكنك إرسال مهمة الطباعة إلى الطابعة، ثم تحديد المهمة من لوحة التحكم بالطابعة لطباعتها في وقت لاحق. يمكن حفظ المهام المحفوظة في المجلد العام أو محمية بكلمة مرور<sub>.</sub> في برنامج تشغيل الطابعة ®Xerox، حدد **Properties (خصائص)** (لنظام التشغيل Windows) أوّ Xerox Features (ميزات Xerox) (لنظام التشغيل Mac OS) ثم Job Type (نوع المهمة)<sub>).</sub> حدد المهمة المحفوظة أو الطباعة الآم**ن**ة للطباعة الأمنة، اكتب رمز المرور انقر فوق OK (موافق) واطبع المهمة

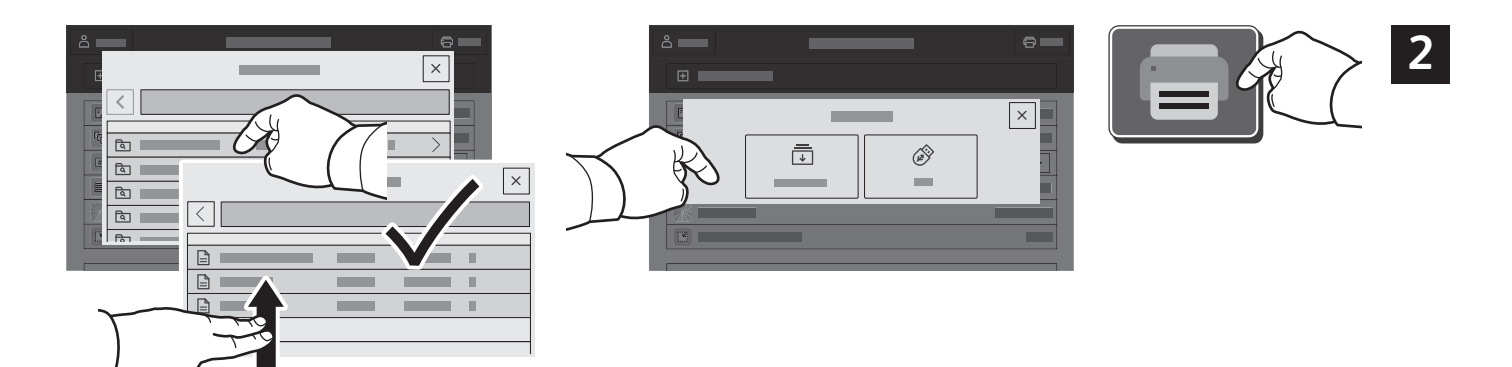

المس ا**لطباعة من** ثم المس ا**لمهام المحفوظة**. حدد ا**لمجلد العام الافتراضي،** ثم حدد مهمتك.

![](_page_13_Picture_7.jpeg)

حدد الإعدادات من القائمة<sub>.</sub> لتحديد عدد النسخ، المس علامة الموجب **(+)** أو علامة السالب (-). للأعداد الكبيرة، المس ا**لكمية** ثم أدخل رقمًا. المس طباعة<sub>.</sub> لحذف المهمة، في شاشة الطباعة وشاشة التاكيد، المس **حذف**.